# Purchasing extended warranty service guidance

### 1. register and login

### a) Registration

Click on the [register]

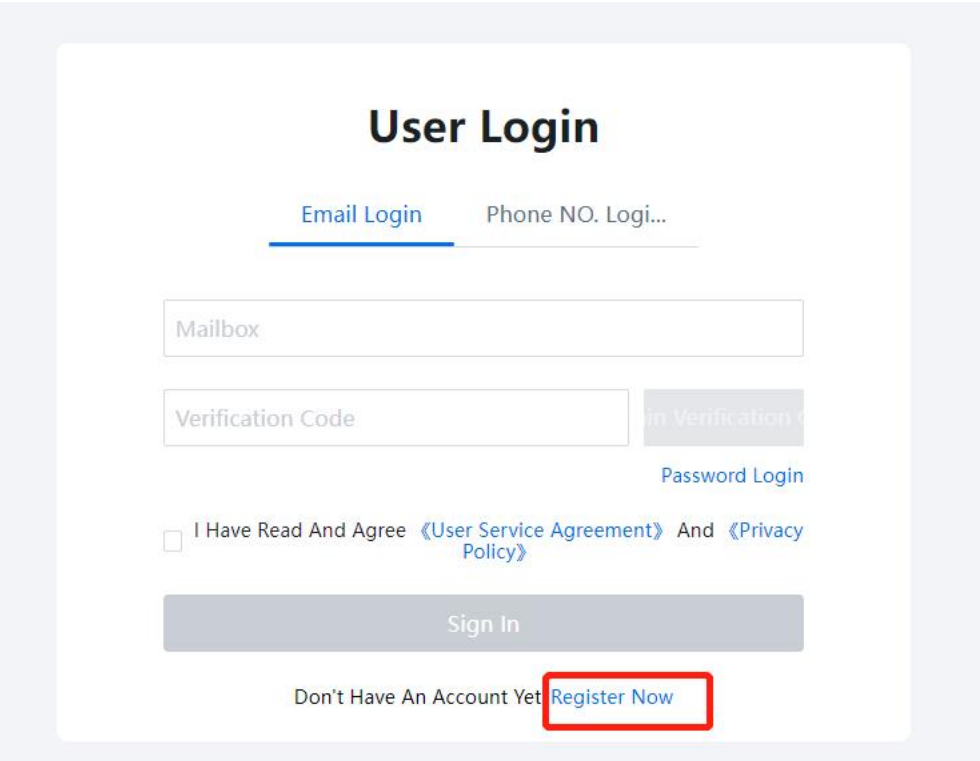

After completing the info, click on [register] to finish the registration and login the account.

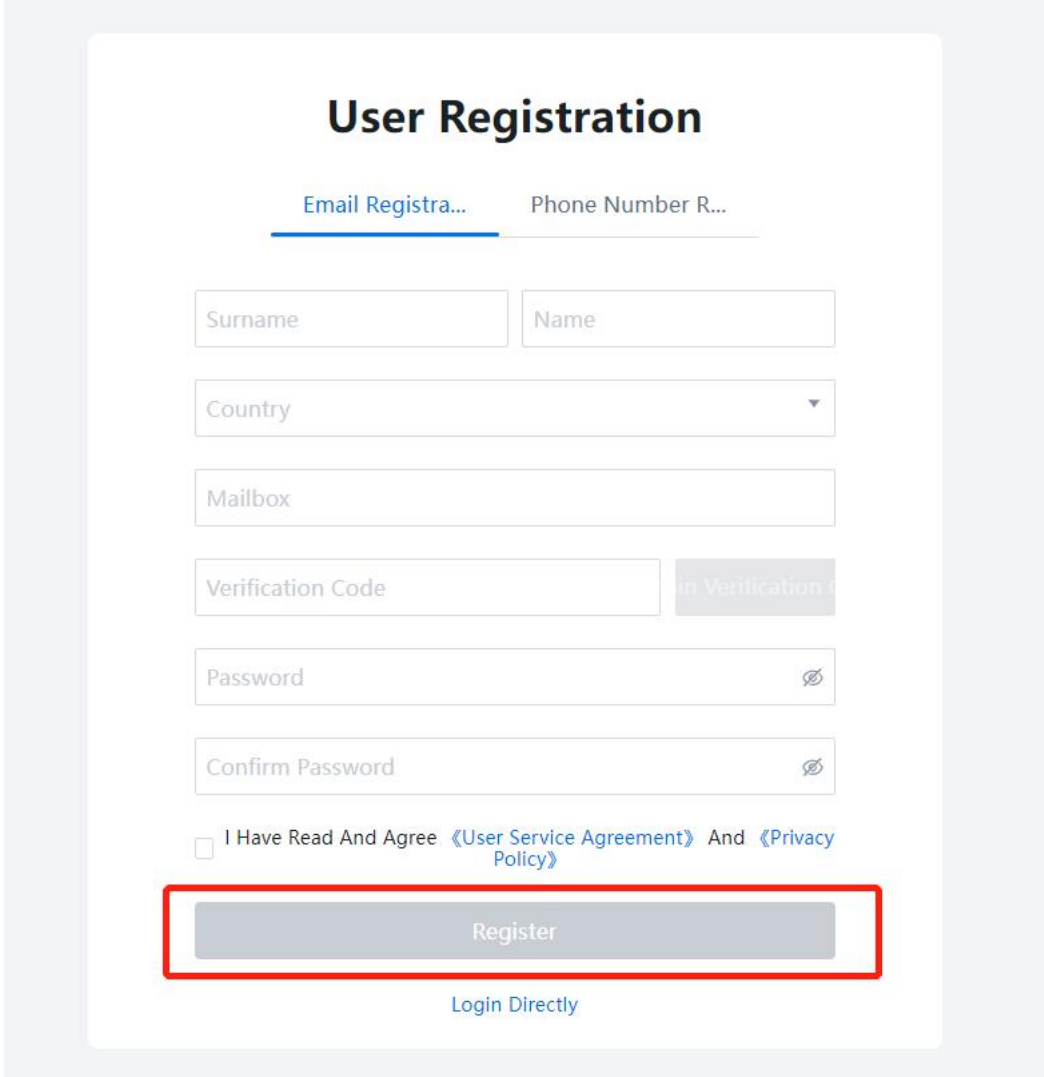

## b) Login

### 2.1 verification code login

Input your email and click on the [get verification code]

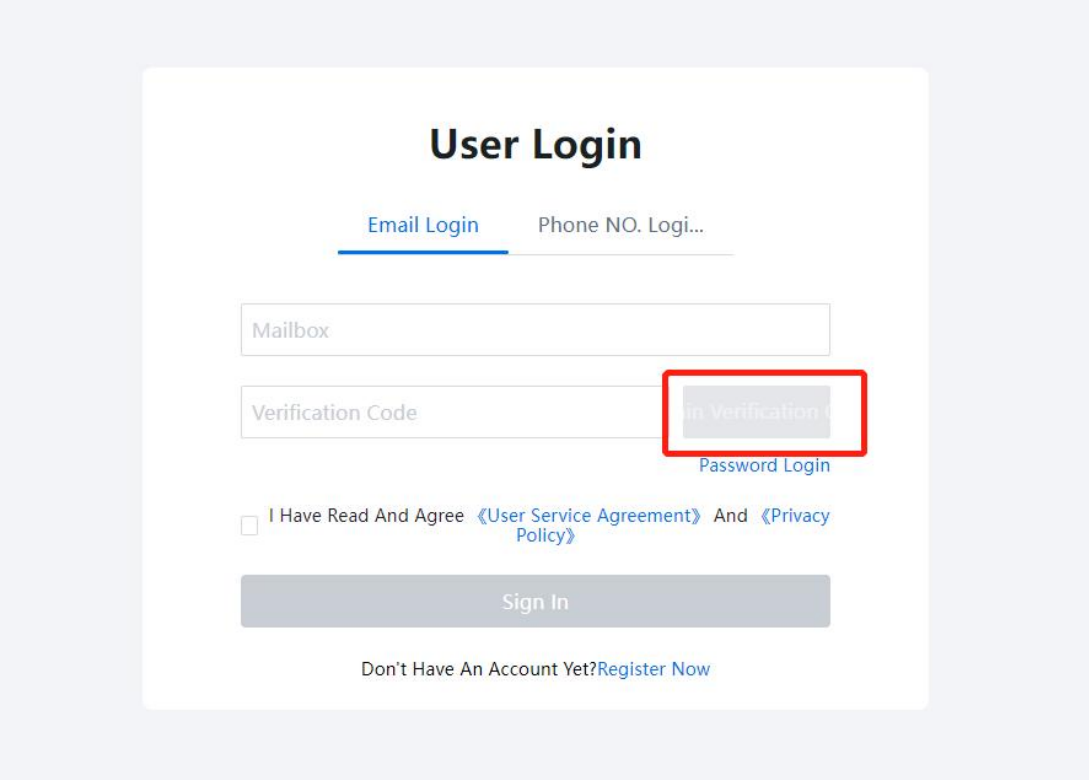

#### Check the verification code in your mailbox.

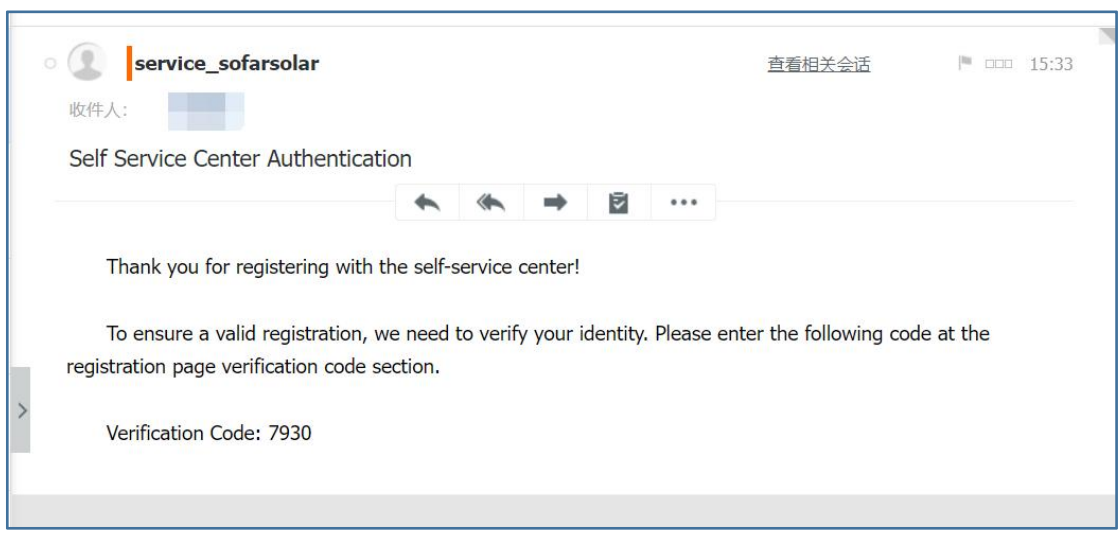

Input the verification code and click on the login.

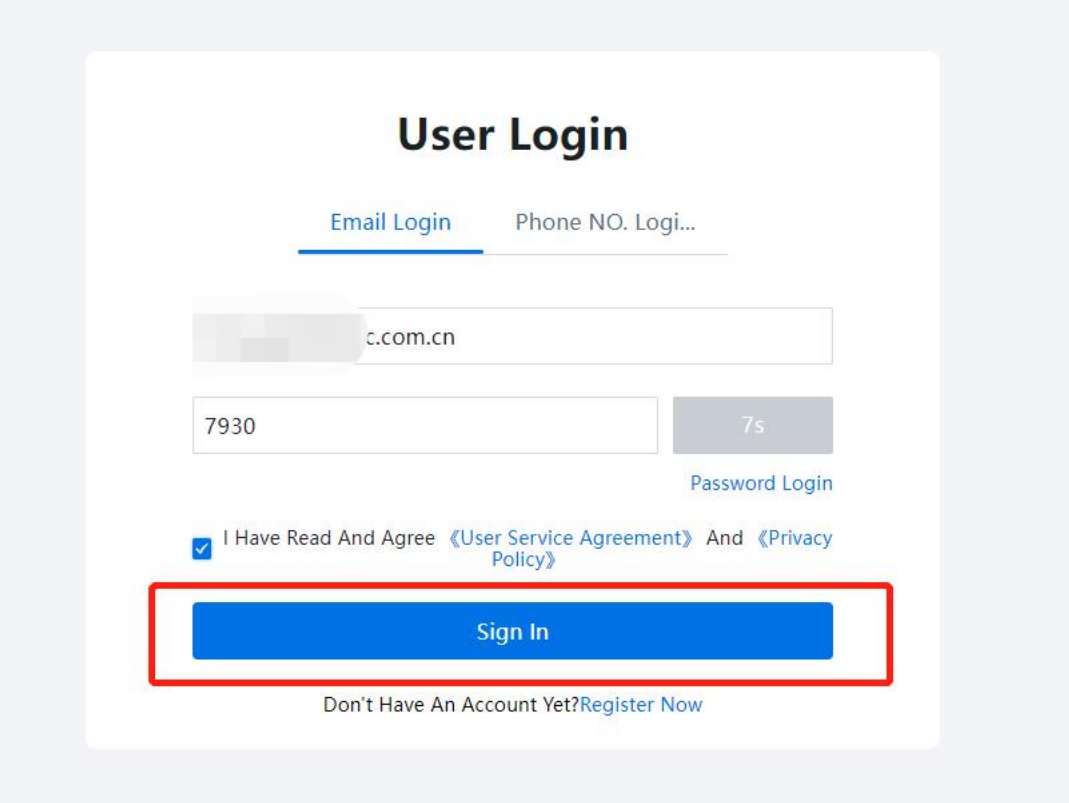

After login, you are able to check the self- service center.

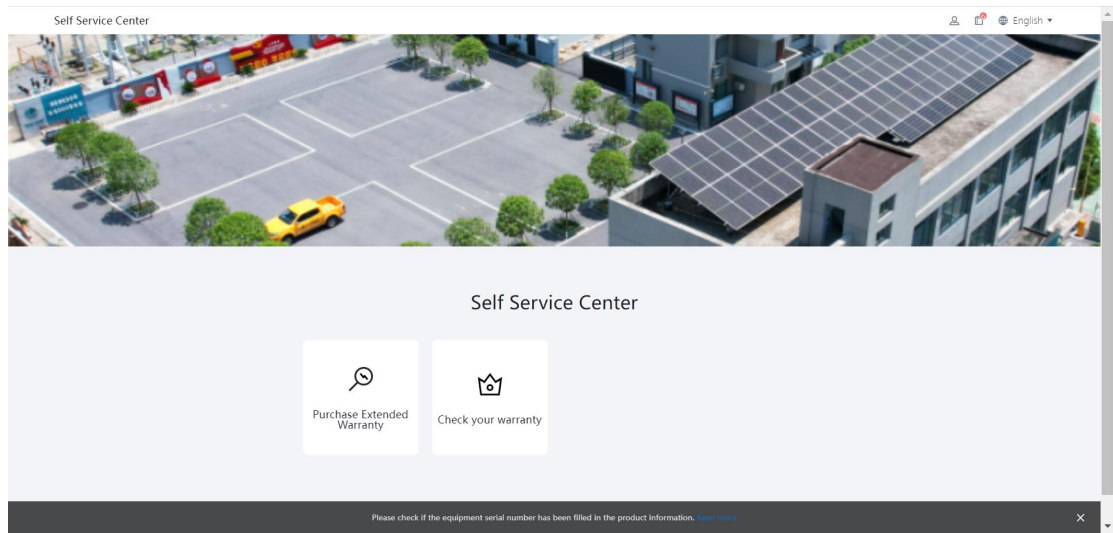

### 2.2 Password login

Select [password login]

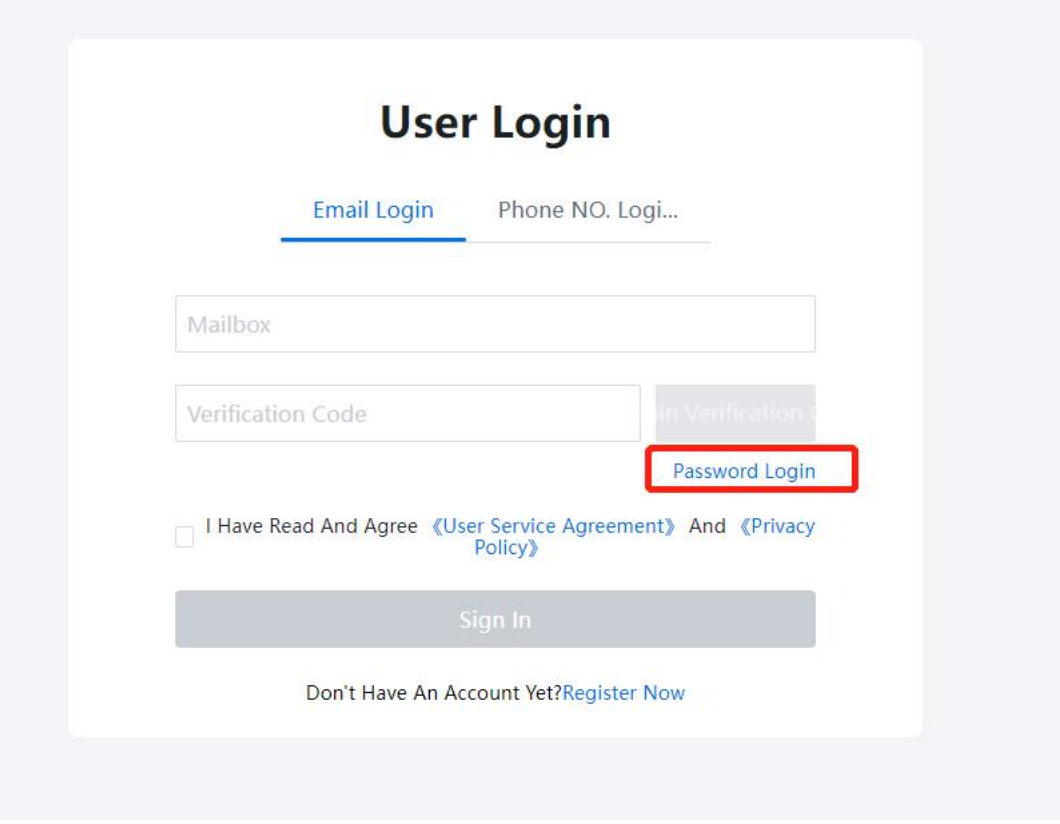

Input the email address and password to login.

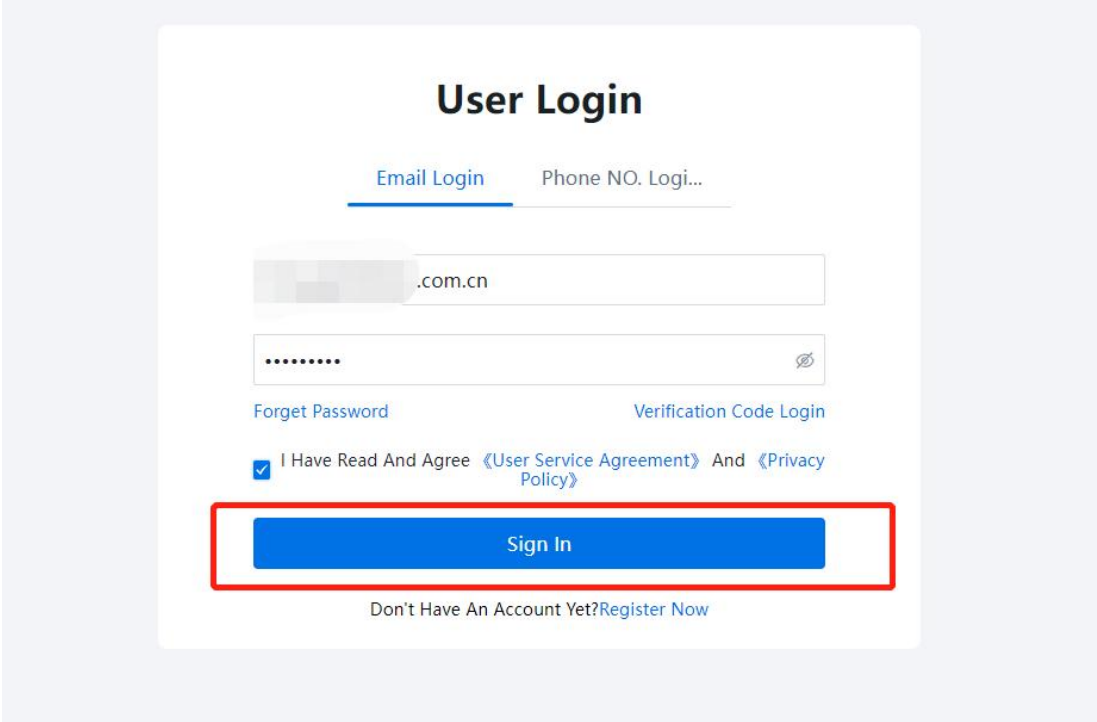

After login, you are able to check the self- service center.

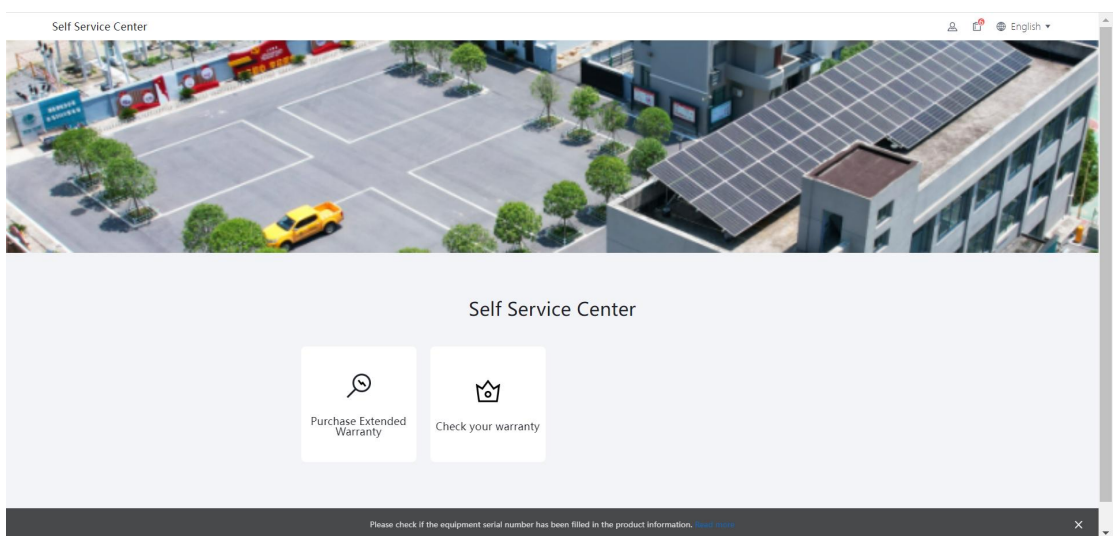

## 2. Purchasing extended warranty

### **1**、**Quick purchasing**

#### **1. Confirm order**

#### Select county and currency

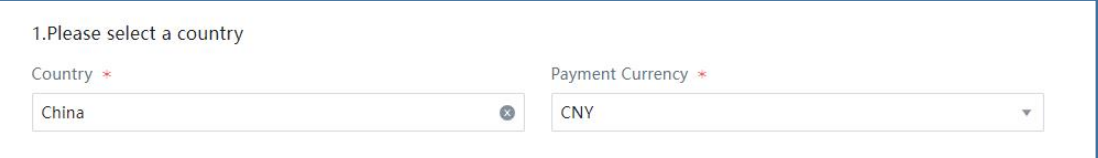

#### Input the information of purchasing personnel

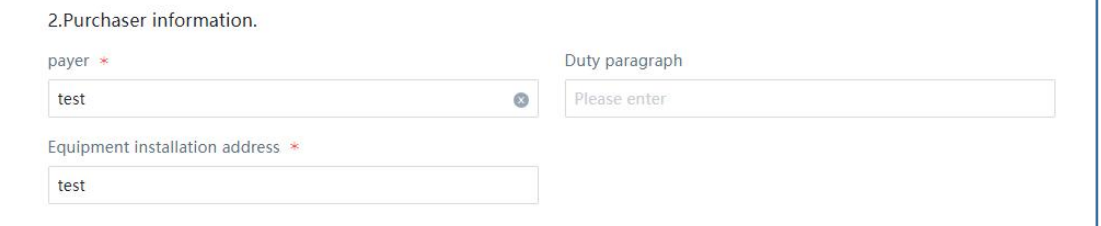

#### Select quick purchasing

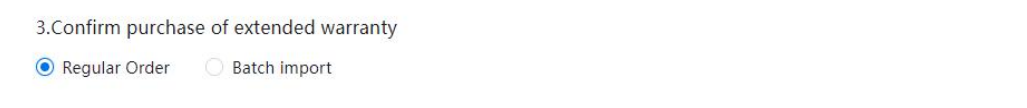

Input the SN of your product, the product model and warranty period will be displayed automatically. Then select the extended warranty service for purchasing.

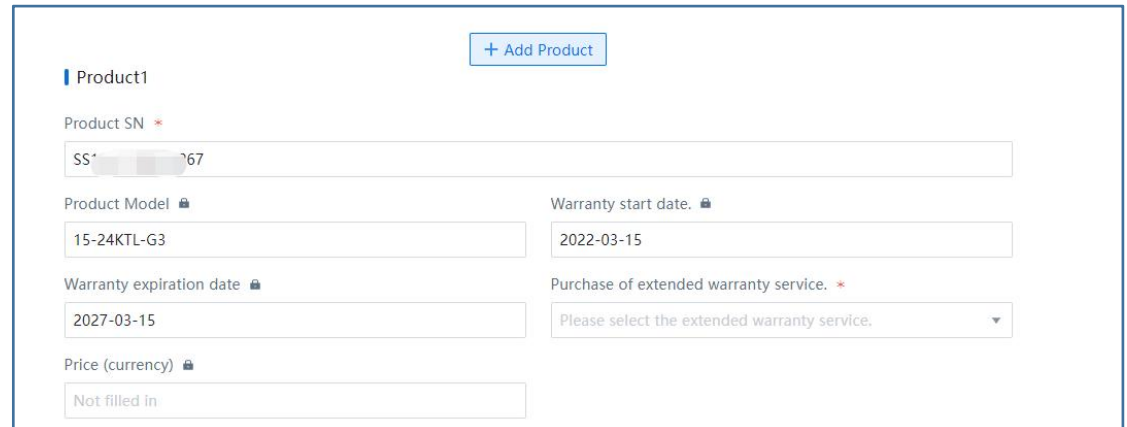

The price will be calculated automatically, then click on the [confirm order]

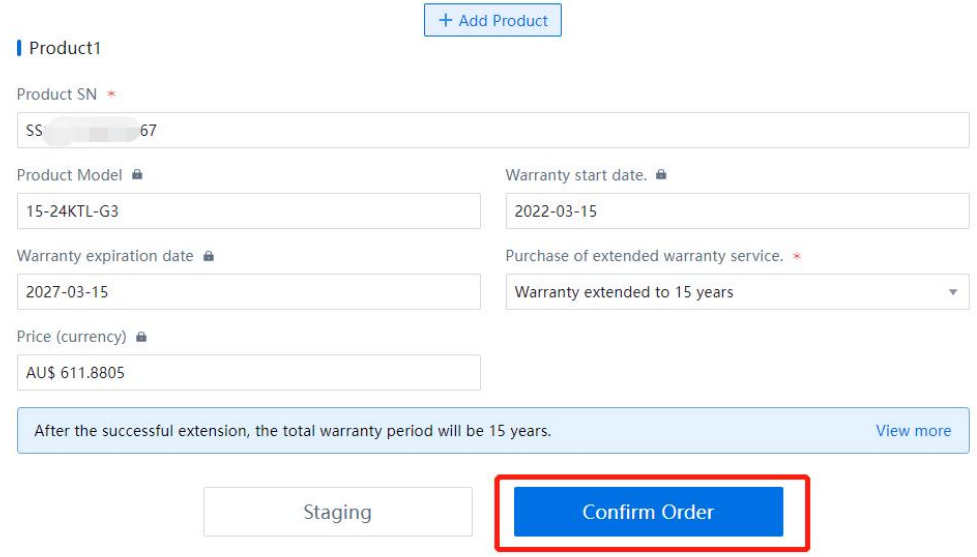

#### **2. Submit the order**

Check and confirm the information, then click on the [Submit order] button.

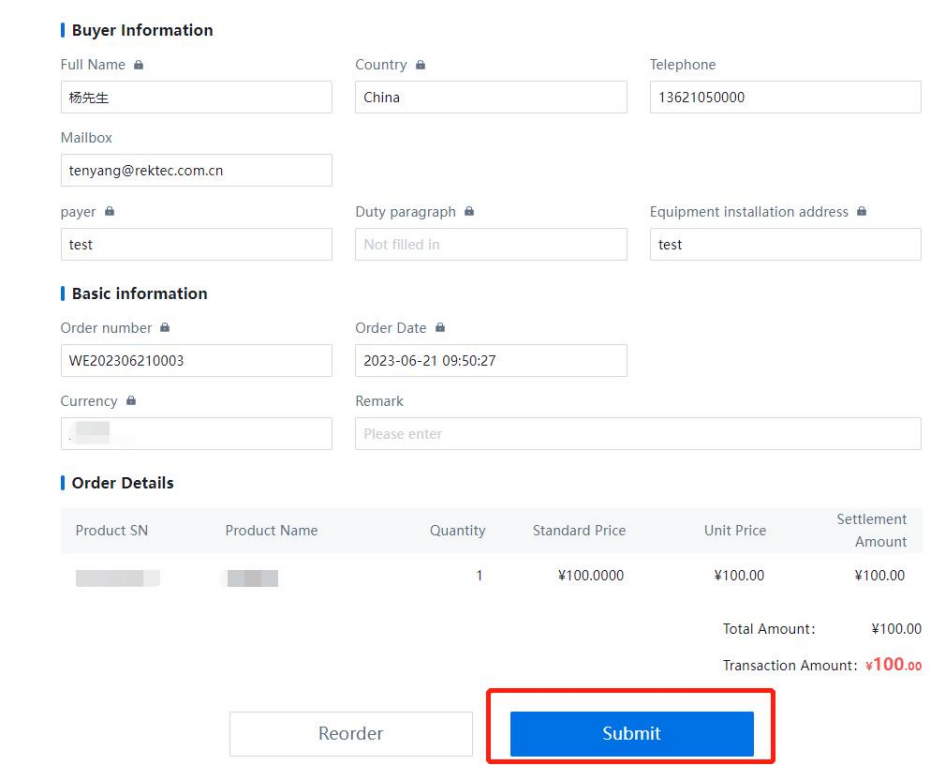

#### **3. Checking order**

After submission, the webpage will indicate "Order are submitted, please wait for the approval result!"

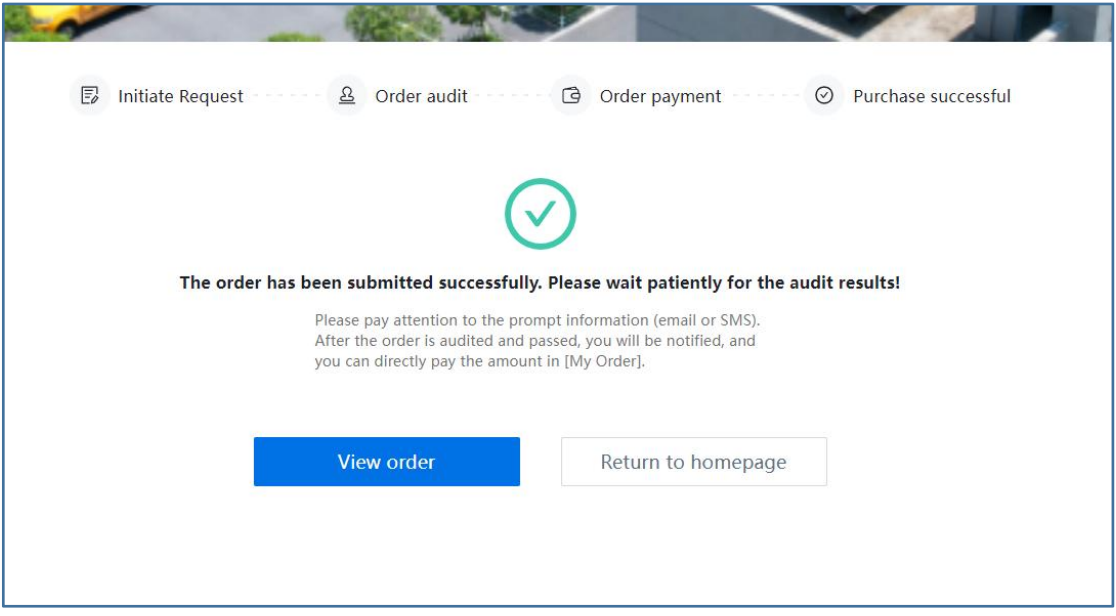

Clicking on the [View orders], you are able to check the order that you just placed.

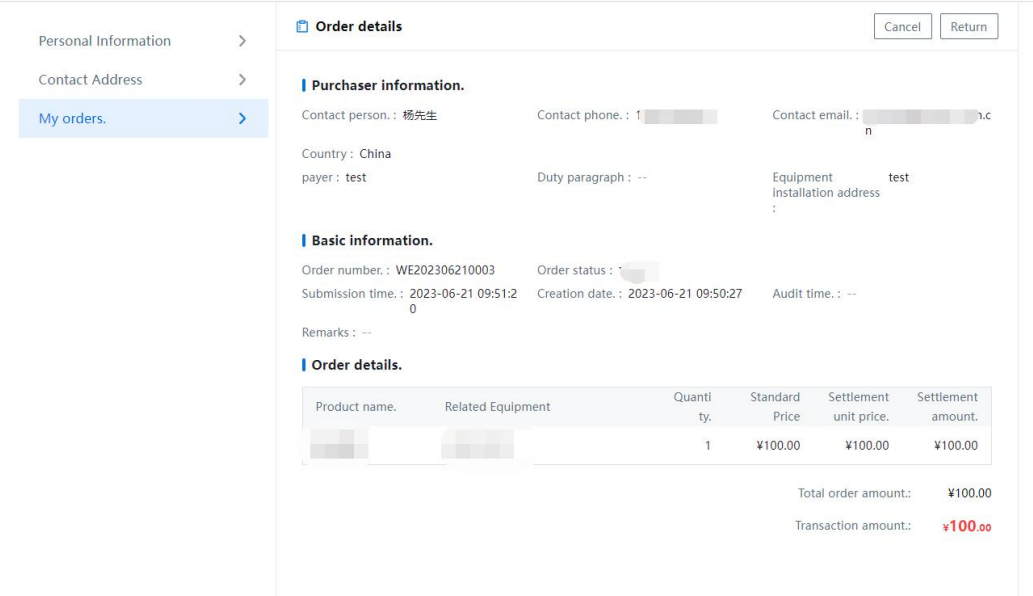

#### **4. Order payment**

When system administrator approves on this order, the system will send the email notification to you automatically.

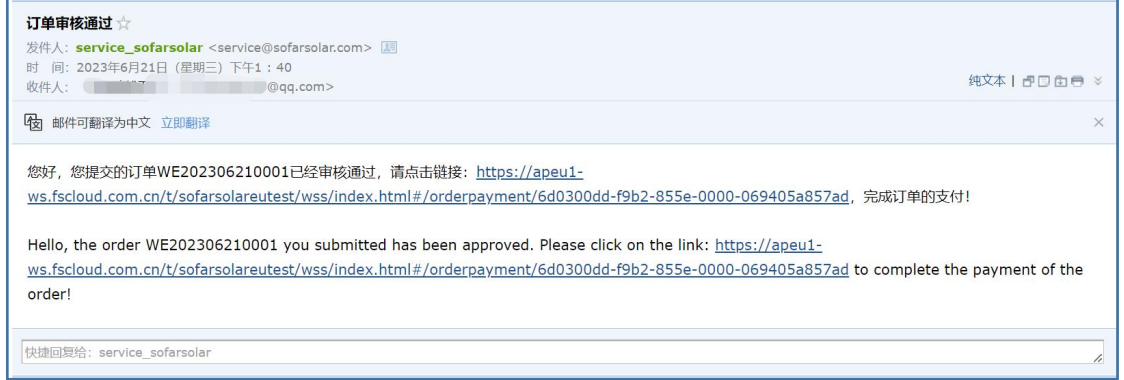

Click on the link URL to jump to the payment pages.

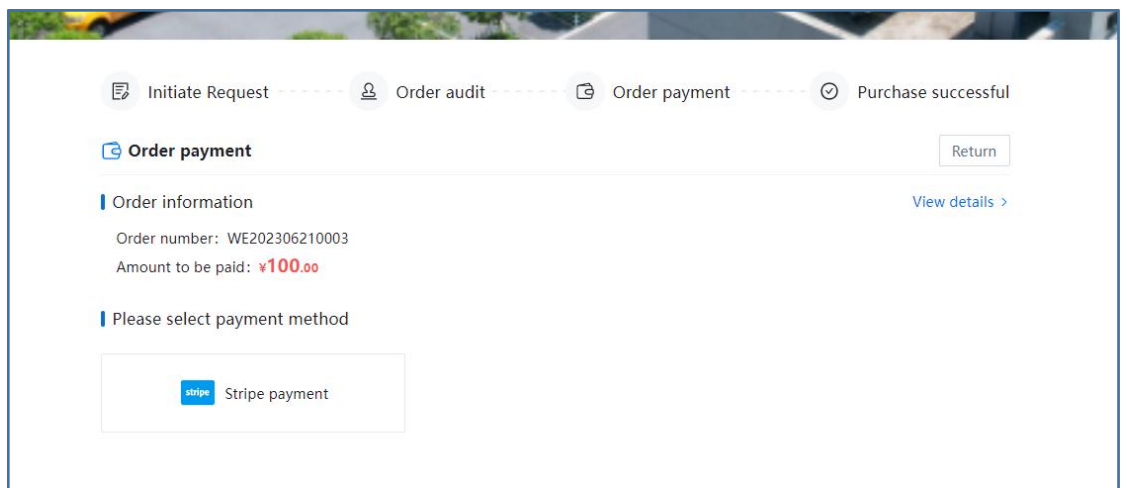

## Select [stripe payment]

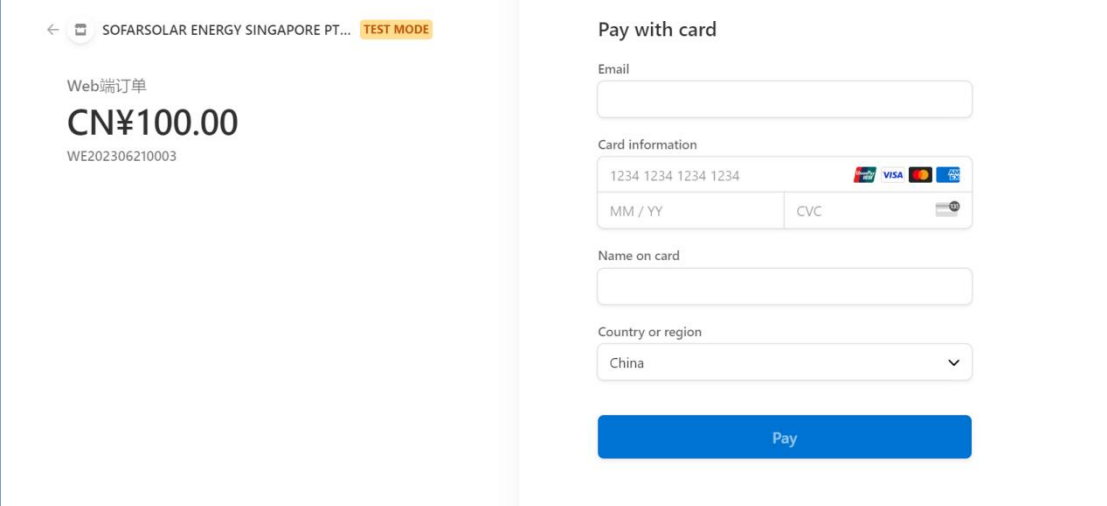

#### Input the bank account info

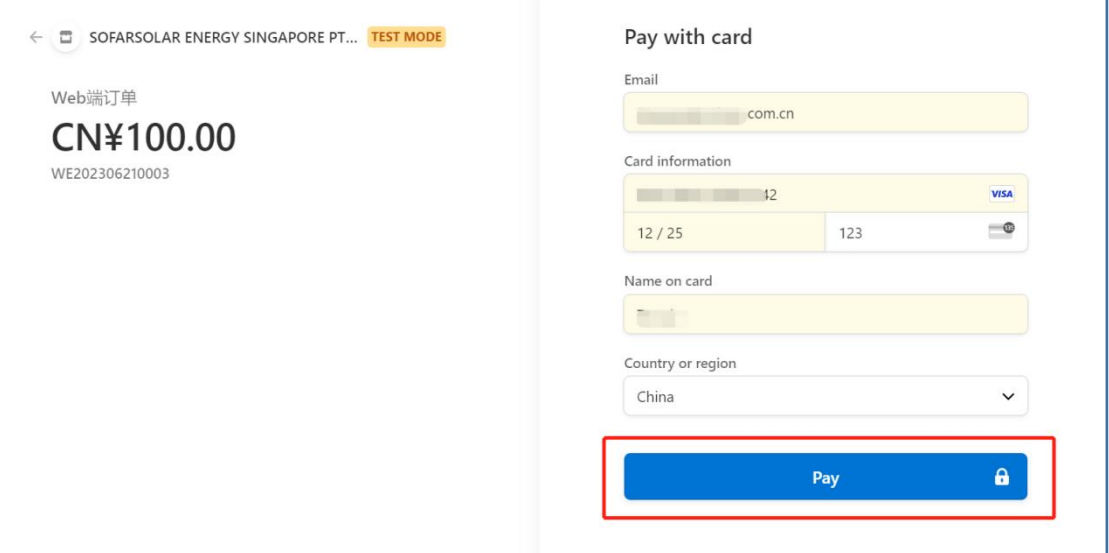

After transaction done, the webpage will be redirected to the service center and indicating "payment successful"

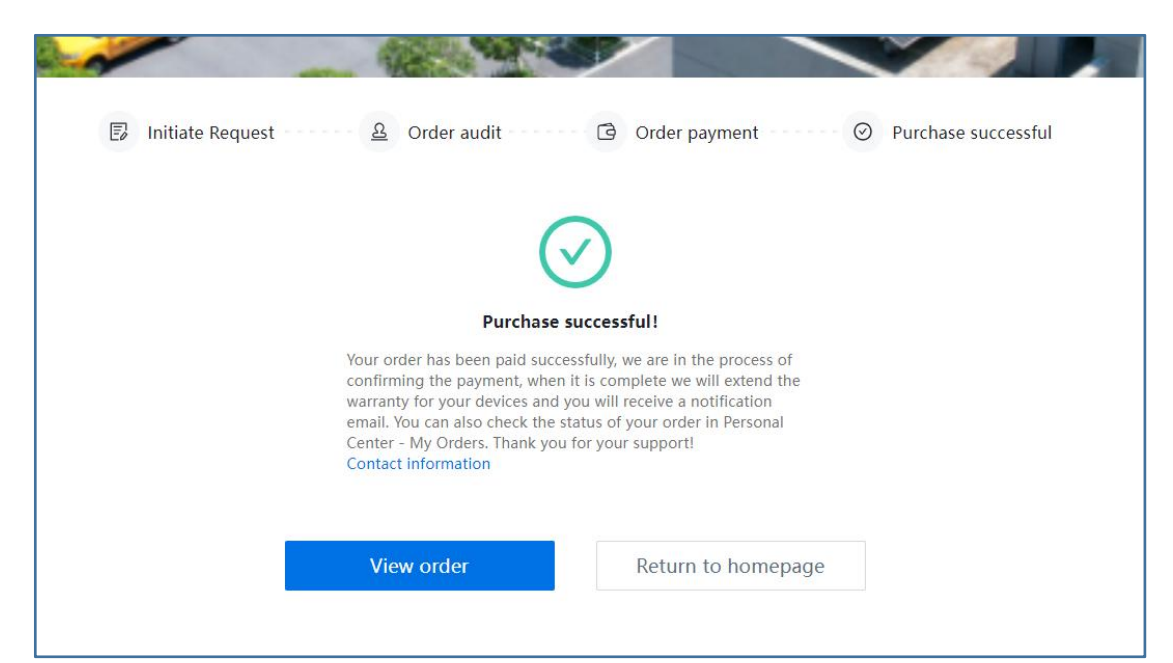

After the system processing the payment, an notification email will be sent automatically.

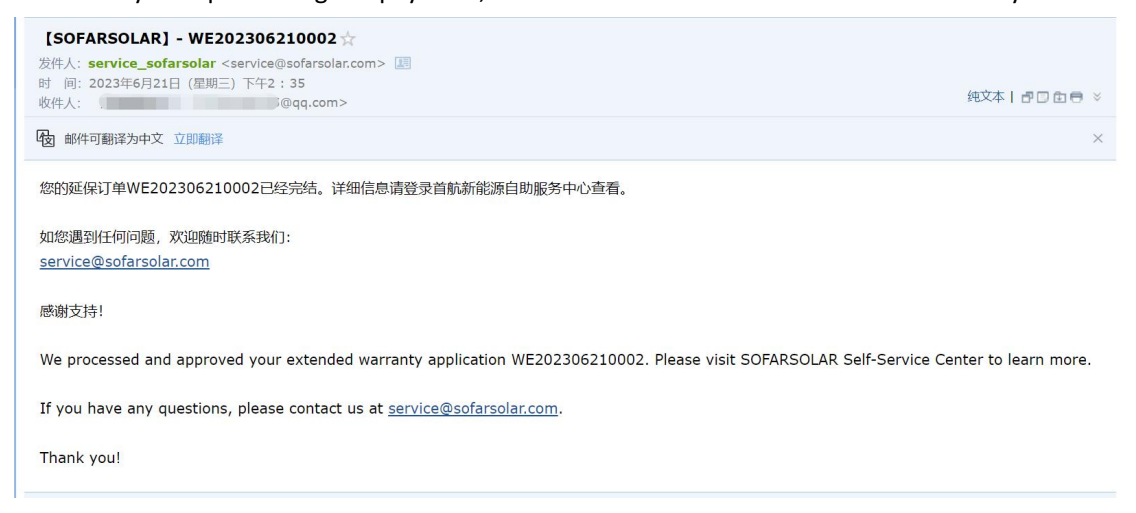

#### **5. Extended warranty certification and invoice download**

Click on the [invoice download] to download the invoice of extended warranty purchasing. Click on the [download] on extended warranty certification to download the certification. (The 【Download】button will appear after the successful extension.)

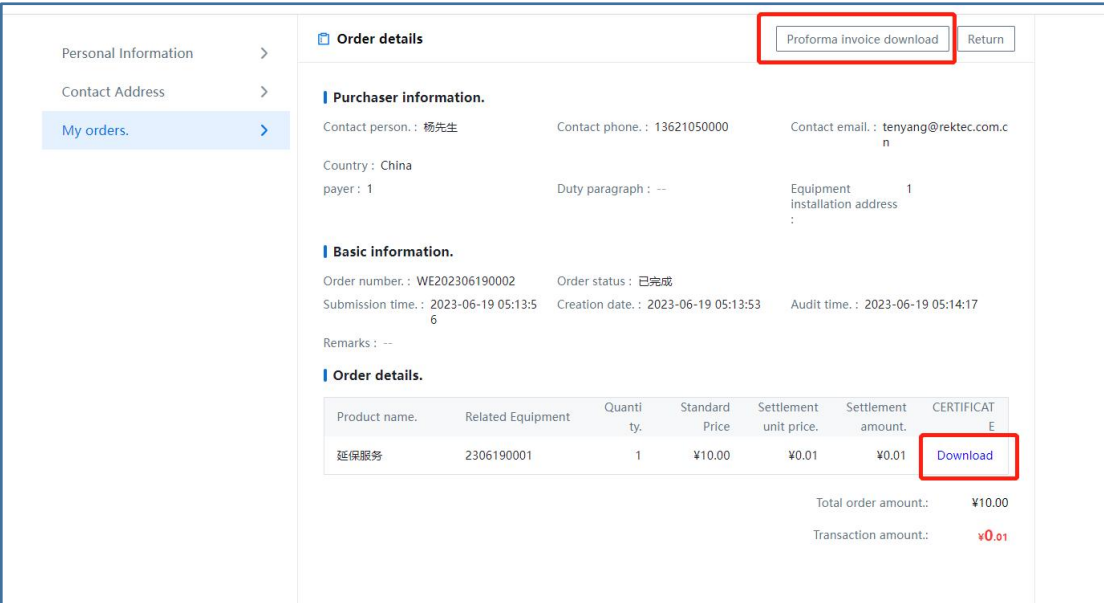

## 3. Warranty check

#### **1. Manually Check**

Input the SN to check product warranty period

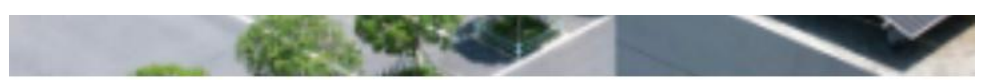

## Check your warranty

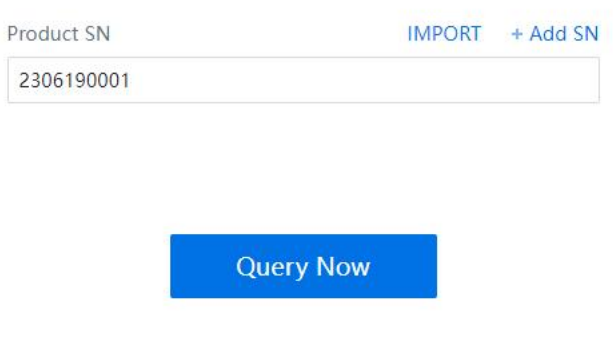

## Check your warranty

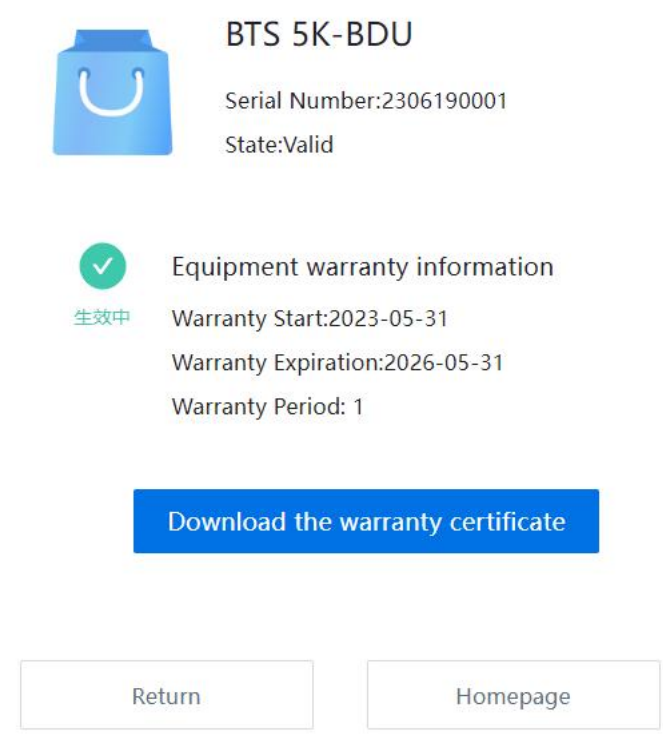

You can also download the certification by clicking on the [download warranty certification]

#### **2. Batch check**

Clicking on the [Batch import button]

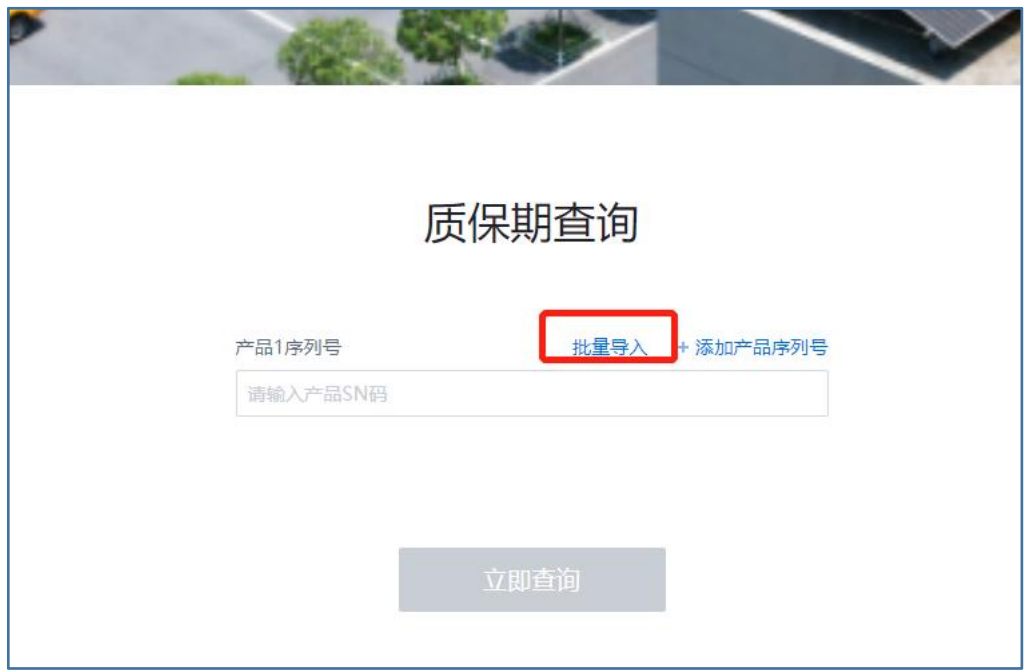

Download the template

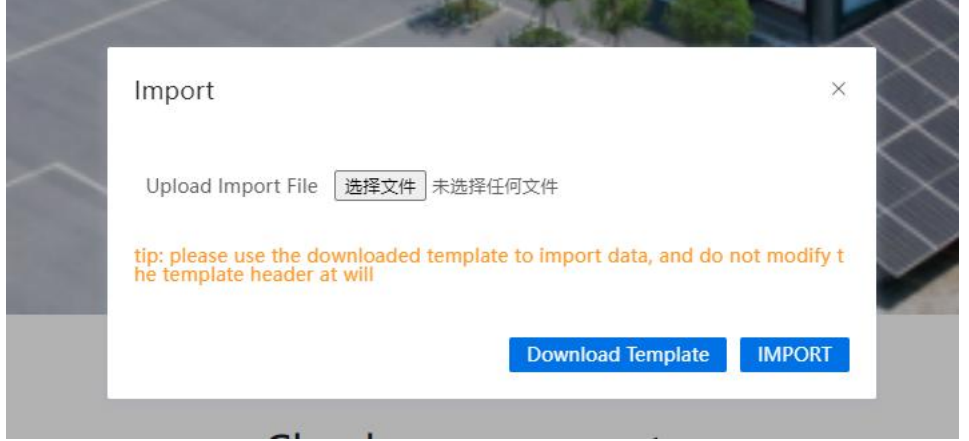

Input the SNs in the template file

|                         | $\overline{A}$ | B | $\mathbf C$ | D | Е |
|-------------------------|----------------|---|-------------|---|---|
| 1                       | Sn             |   |             |   |   |
| $\overline{2}$          | 2306190001     |   |             |   |   |
| $\overline{3}$          | 2306160003     |   |             |   |   |
| $\overline{\mathbf{4}}$ |                |   |             |   |   |
| 5                       |                |   |             |   |   |
| $6\phantom{a}$          |                |   |             |   |   |
| $\overline{7}$          |                |   |             |   |   |
| 8                       |                |   |             |   |   |
| $\overline{9}$          |                |   |             |   |   |
| 10                      |                |   |             |   |   |
| 11                      |                |   |             |   |   |
| 12                      |                |   |             |   |   |
| 13                      |                |   |             |   |   |
| 14                      |                |   |             |   |   |
| 15                      |                |   |             |   |   |
| 16                      |                |   |             |   |   |
| 17                      |                |   |             |   |   |

Select and upload the template, and click on the [IMPORT] button.

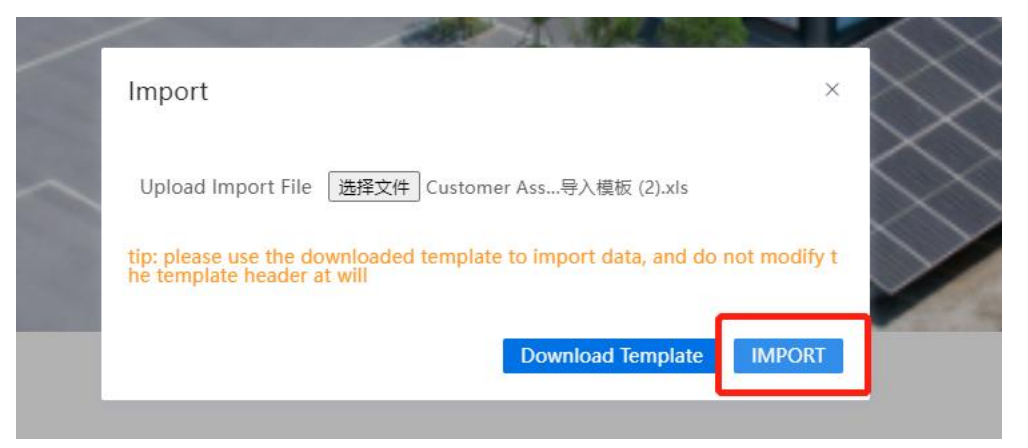

## Check your warranty

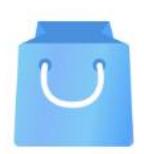

#### **BTS 5K-BDU**

Serial Number: 2306190001 State:Valid

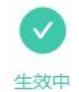

Equipment warranty information Warranty Start:2023-05-31 Warranty Expiration:2026-05-31 **Warranty Period: 1** 

Download the warranty certificate

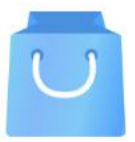

#### $1 - 3$  KTL

Serial Number: 2306160003 State:Valid

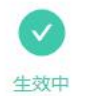

Equipment warranty information Warranty Start:2022-05-31 Warranty Expiration: 2032-05-31

**Warranty Period: 2** 

You can also download the certification by clicking on the [download warranty certification]